*Short process description concerning digital service books. Only workshops can have access to the systems. Not all small details have been described.*

*Before filling these make sure that you have done service according manufacturers specification! This information you can get from ALLDATA.*

### $A$ ll

Used for Audi since November 2012

1. Register in the page: https://erwin.audi.com/erwin/showHome.do

The first time you log on to erWin.

The data sent by you will be transferred in encoded form and saved following maximumsecurity guidelines. The complex SSL procedure acts as a key service in the process as it can quarantee utmost data security.

As a registered erWin user, you will have immediate access to all system information which is not subject to a charge.

You can register as an erWin user here. To do so, complete all empty obligatory fields (\*). You will then receive a password by email. You can use this and your user name to log on. Naturally, you can change this password yourself.

#### **Registration form**

If you want to change your email address, please contact Support.

User name \*

Email \*

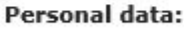

First name<sup>\*</sup>

Name \*

Title

Type of customer:

 $\bullet$  Company  $\circlearrowright$  Private individual

Company data:

2. Accept conditions etc. and wait few days...

3. After few days you get confirmation and you can log in: Login https://erwin.audi.com/erwin/showHome.do

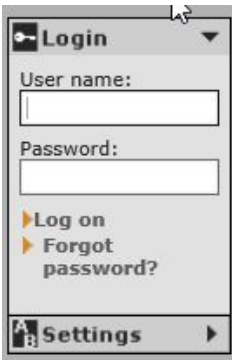

5. Choose Vehicle-spec. information

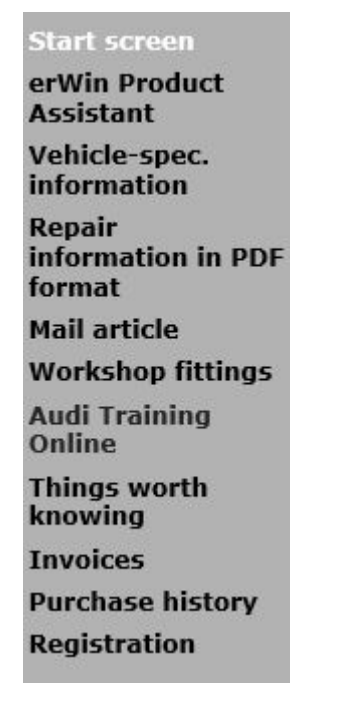

4. Buy f.ex. one hour user time

5. Write VIN number of the vehicle

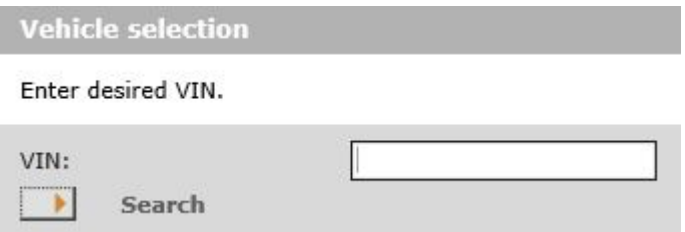

6. Repair and maintenance information

7. Systems >>Digital service schedule

8. Create maintenance table. Fill basic works and additional work. Create service record which will be added to DSB.

9. Print document to the customer

You can handle also brand Skoda with similar process.

### BMW

Valid for cars 2011/1 >>

### **Online Service System for BMW Service, MINI Service and Rolls-Royce Motor Cars Service**

*1. Go to the page: https://oss.bmw.de/index.jsp*

#### *2. Make registration first*

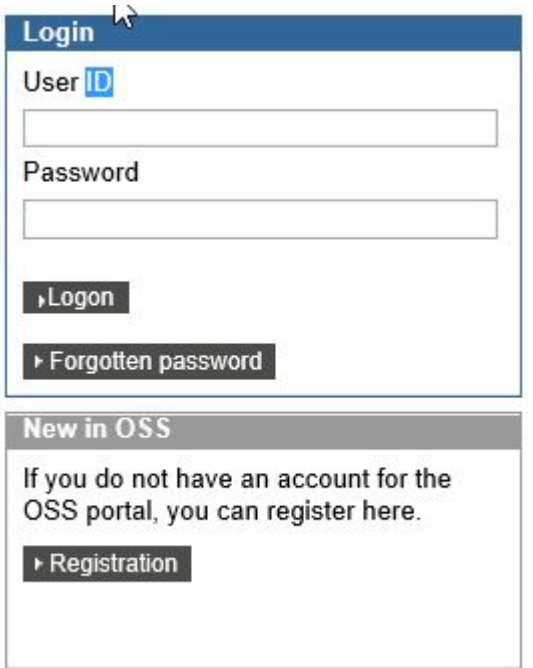

3. After few days you get a link from BMW. Please pay 50  $\epsilon$  and you get the access to the *system*

4. In the system please go to "Service history". Cars after January 2011 are in the system.

### xandardised navigation

#### Expert navigation

- · ISTA 3
- · AIR
- ▶ Technical information
- Commercial Service Data
- ▶ Programming
- Diagnostics articles.
- ▶ Workshop equipment
- ▶ Exhaust gas setpoint data
- ▶ P-Code
- ▶ Service history

*5. Read pdf manual in the bottom of the BMW´spage carefully. After pressing green start-button you can start using electronic service book. Using this function does not cost separately.*

# MAZDA

Use of digital service book started 2005

- 1. Go to [www.mazda.fi](http://www.mazda.fi) >> Independent Operator Information >> Registration
- 2. Fill in you personal information

3. You get two mails: other one with confirmation link and the other one with password. Confirm you new user name and password.

4. You have to send your user name and information about your company (trade register) to Mazda´s importeur. If everything OK then Mazda´s importeur confirms your rights to the system.

- 5. Go to: https://portal.mazdaeur.com and login with you user name and password
- 6. Choose link Applications >> Customer service >> Open application
- 7. Fill in vehicle´s VIN and you can start fo fill in information

# Mercedes Benz

Use of DSB started for passenger cars 2007 and is available for vans starting 2012/10 (Sprinter and Vito)

- 1. Go to the page <http://service-parts.mercedes-benz.com/>
- 2. Go to Service and Parts Information, choose Digital Service Booklet (DSB)

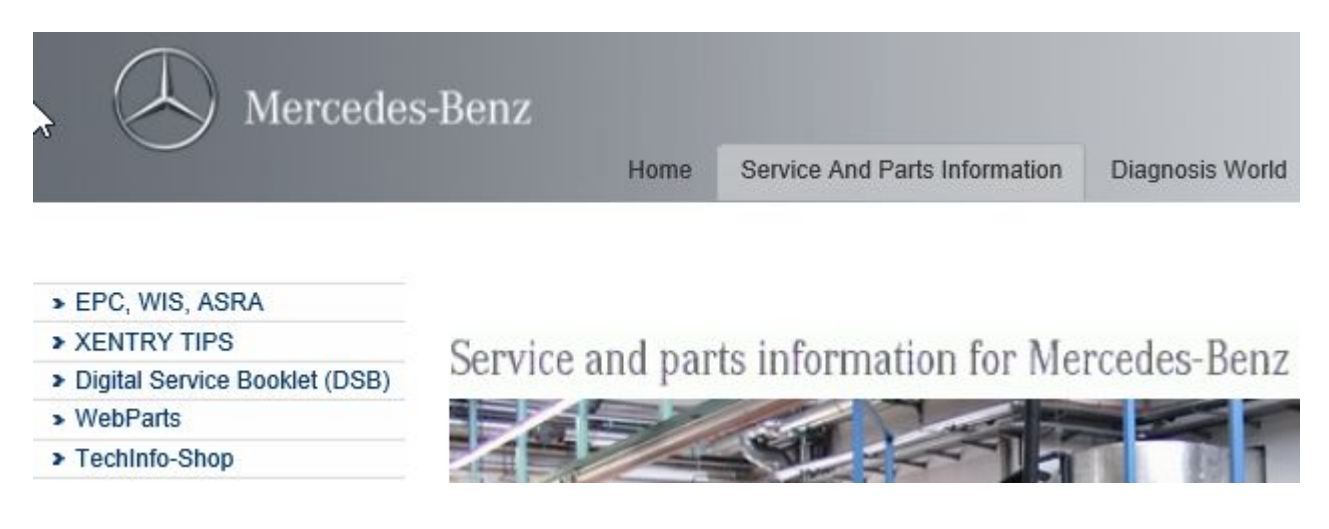

3. Choose DSB Registration

4. Accept Terms and Conditions >> Enter your personal data and send the information Notice: You need customer number from the local MB dealer!

5. After information is handled in the factory and also in MB importeur you get access to the system. This might take several weeks.

6. After you have got login information go to Digital Service Booklet (DSB) >> Access DSB.

## SKODA

Used for Skoda from beginning of 2014

- 1. Go to the page: https://erwin.skoda-auto.cz/erwin/showHome.do
- 2. If you have password for Audi, VW or to seat you can use that one.

3. Process similar as described for Audi

Version 1.0/MPa